# COEUSLite

### **Budgeting Graduate Staff**

PREREQUISITES: Editable Proposal Record, Established Budget, Completed Salary Calculations

#### **Complete Grad Salary Calculations**

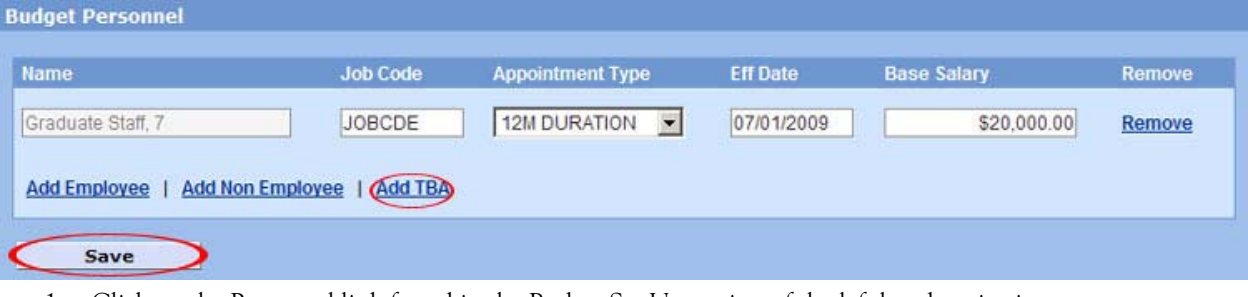

- 1. Click on the Personnel link found in the Budget Set Up section of the left hand navigation pane.
- 2. Click "Add TBA" and select any of the available Graduate Staff records from the list.

NOTE: For those occurrences where there is a specific named grad-student, you may enter them by clicking "Add Employee", complete the standard Person search and select the desired person from the results list.

- 3. Job Code field will pre-populate with appropriate default value.
- 4. Complete Appointment Type: select 9M for AY and 12M for FY
- 5. Enter Eff Date: ALWAYS enter the preceding July  $1<sup>st</sup>$
- 6. Confirm Base Salary is accurate or enter desired TBA annual salary.

NOTE: Base salaries should always be the equivalent of a full time (1.0) FTE. Therefore, if you have a .5 FTE Grad Staff, it is necessary to double the annual amount that they will be budgeted. Ex. A half-time grad should make \$10,000 for the year. You must enter a Base Salary of \$20,000 so that when you budget 50% charged you will get the desired amount.

7. Save and repeat for each additional Grad Staff to be budgeted.

#### **Add Grad Salary Lines**

- 1. Click on the Personnel Budget link in the Budget Periods section of the left navigation pane.
- 2. Click "Add Person"
- 3. Select the listed Grad Staff to have salary budgeted by checking the box next to their name.
- 4. Click "Save". The individual will have a new salary line created in the Personnel Budget window.
- 5. Repeat each step for all additional salary lines for that individual for Period 1 (if both AY and Summer are to be budgeted).
- 6. Repeat steps 1-5 for all additional Grad Staff with budgeted salary.

#### **Complete Grad Salary Lines**

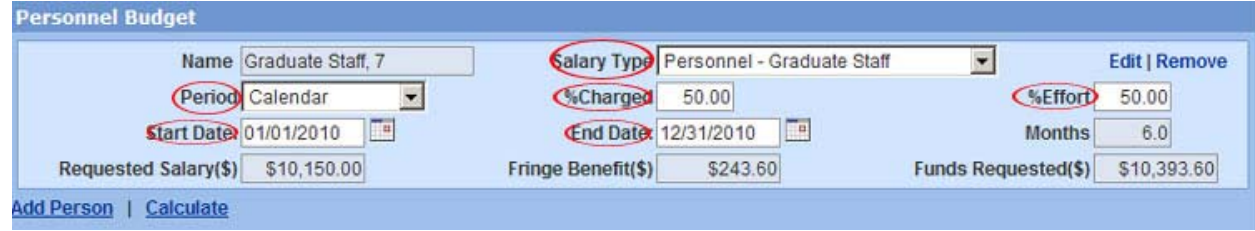

**Additional Assistance: coeuslitehelp@purdue.edu** 

**Investigator Quick Reference Guide** v.4.3.5 Updated: 010/09

## COEUSLite

- 1. Define Salary Type: Choose the appropriate type based on the FTE of the budgeted Grad from the option list
	- Personnel Grad Staff (1.0 FTE)
	- Personnel ‐ Grad Staff (.75 FTE)
	- Personnel Grad Staff (.50 FTE)
	- Personnel Grad Staff (NO INSURANCE); use for all Grads with less than .5 FTE
- 2. Define Period: Select appropriate designation from the option list
- 3. %Charged: Enter 50% for half‐time or 25% for quarter‐time Grad Staff
- 4. %Effort: Enter 50% for half-time or 25% for quarter-time Grad Staff
- 5. Start Date: Define the start date of the salary budgeted for this line
- 6. End Date: Define the end date of the salary budgeted for this line
- 7. Click "Save"
- 8. Repeat for all remaining Grad Staff Salary lines

#### **Grad Student Insurance**

NOTE: Grad Student Insurance is no longer budgeted as a separate line item. The centrally maintained University approved Employee Benefit rates now encompass all appropriate Grad Insurance costs. When a User budgets salary, the system will apply the correct rate to the appropriate Salary Type and the insurance costs will be applied to the total salary amount automatically.

#### **Add Grad Fee Remits**

- **1.** Click on the "Other Direct Costs" link in the left navigation pane.
- **2.** Click "Add Direct Costs" to generate a new line
- **3.** Select the line Type: Grad Fee Remissions
- **4.** Utilize the Grad Fee Remit Estimates document to determine the correct amount to be budgeted.

NOTE: Grad Fee Remit/Student Insurance amounts: http://www.purdue.edu/coeus/pdf/Grad\_Estimates.pdf

- **5.** Enter the appropriate amount in the "Funds Requested (\$)" field.
- **6.** Click "Save"
- **7.** Repeat steps 1-6 for all additional budgeted Grad Staff.

**Additional Assistance: coeuslitehelp@purdue.edu**